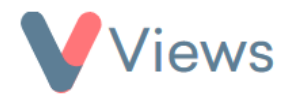

## **How to Configure Contact Anonymisation**

Administrators can anonymise specific fields and objects related to Contact records in their account. This may be required if an organisation wishes to remove the identifying parts of a person's record, while still holding the non-identifying data for reporting and auditing purposes.

To use this tool, an Administrator first needs to configure the fields and sections that they want to be anonymised:

- Hover over **My Account** and select **Administration**
- Select **Anonymise Data** from the Data Management section on the left-hand side
- Choose the relevant section from the sub-menu on the left-hand side. For example, select 'Staff' if you wish to edit the anonymised fields and objects for the Staff area of the account
- Choose the fields and objects that should be anonymised whenever a user anonymises a record of this type
- Click **Save**

The new configuration will be applied the next time a user anonymises a record of this type.